# Forlenge abonnement på ThermoConnect

Enkel forklaring

# Åpne ThermoConnect App

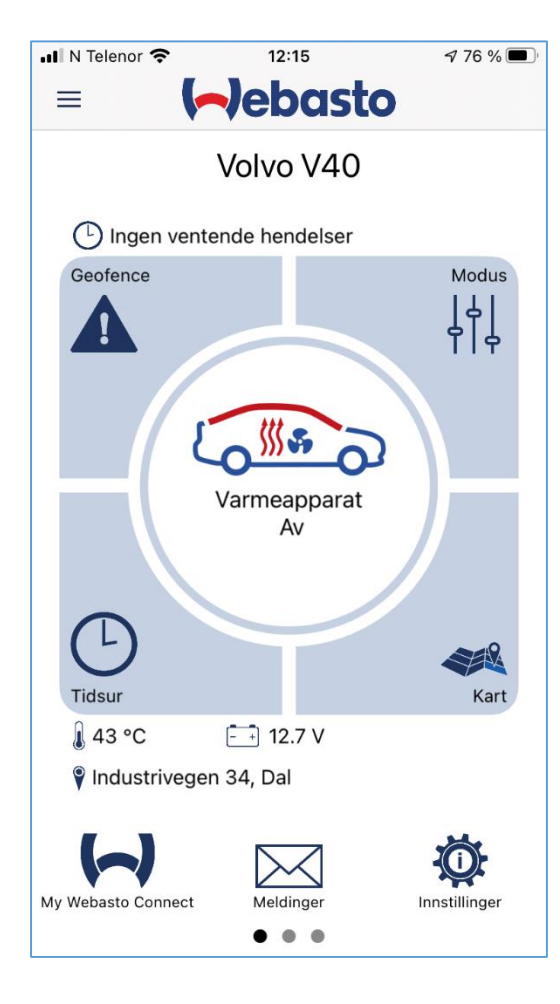

• Klikk så på «My Webasto Connect» logoen nederst i venstre hjørne.

## Logg inn på din konto

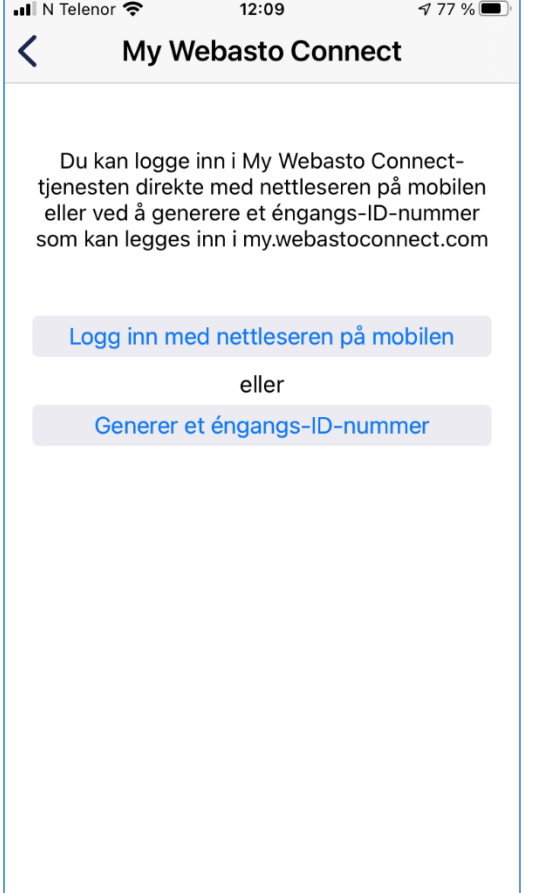

• Klikk på «logg inn med nettleseren på mobilen»

### Når du er innlogget på din konto:

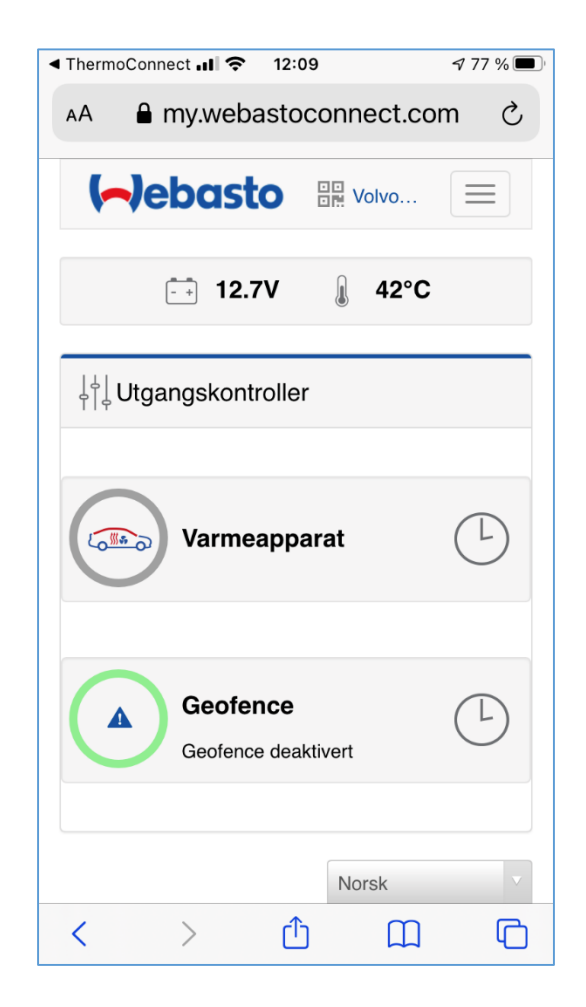

• Til Høyre for Webasto logoen finner du symbolet med de tre strekene. Klikk her så du får opp en ny meny.

#### Ny meny:

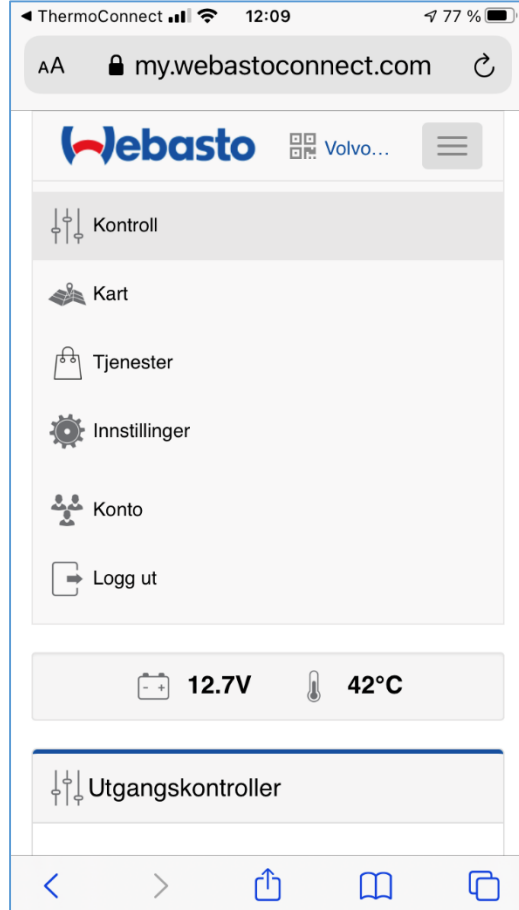

• I den nye menyen velger du «Tjenester»

### Etter at du har klikket på tjenester:

 $|| \hat{\mathbf{z}}||$  13:57

 $\approx$  100 %

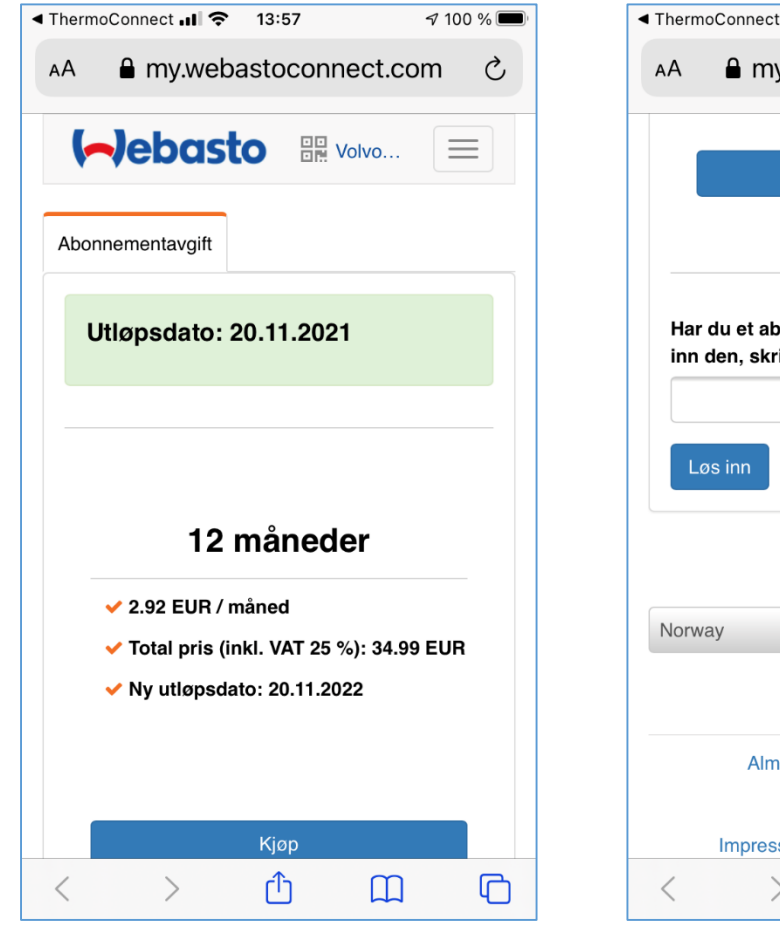

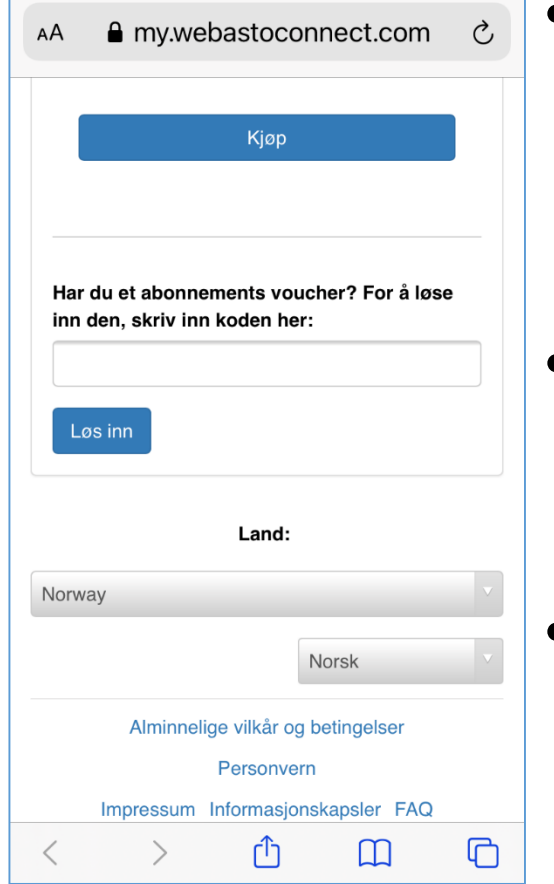

- Her vil det vises hvor lenge abonnementet varer før det utgår. Videre vises pris og ny utløpsdato for nytt abonnement.
- Ved å skrolle ned vil du få tilgang og mulighet til å legge inn Voucher ID
- Klikk «kjøp» eller «Løs inn», avhengig av hvordan du forlenger abonnementet.

#### Etter «Kjøp»:

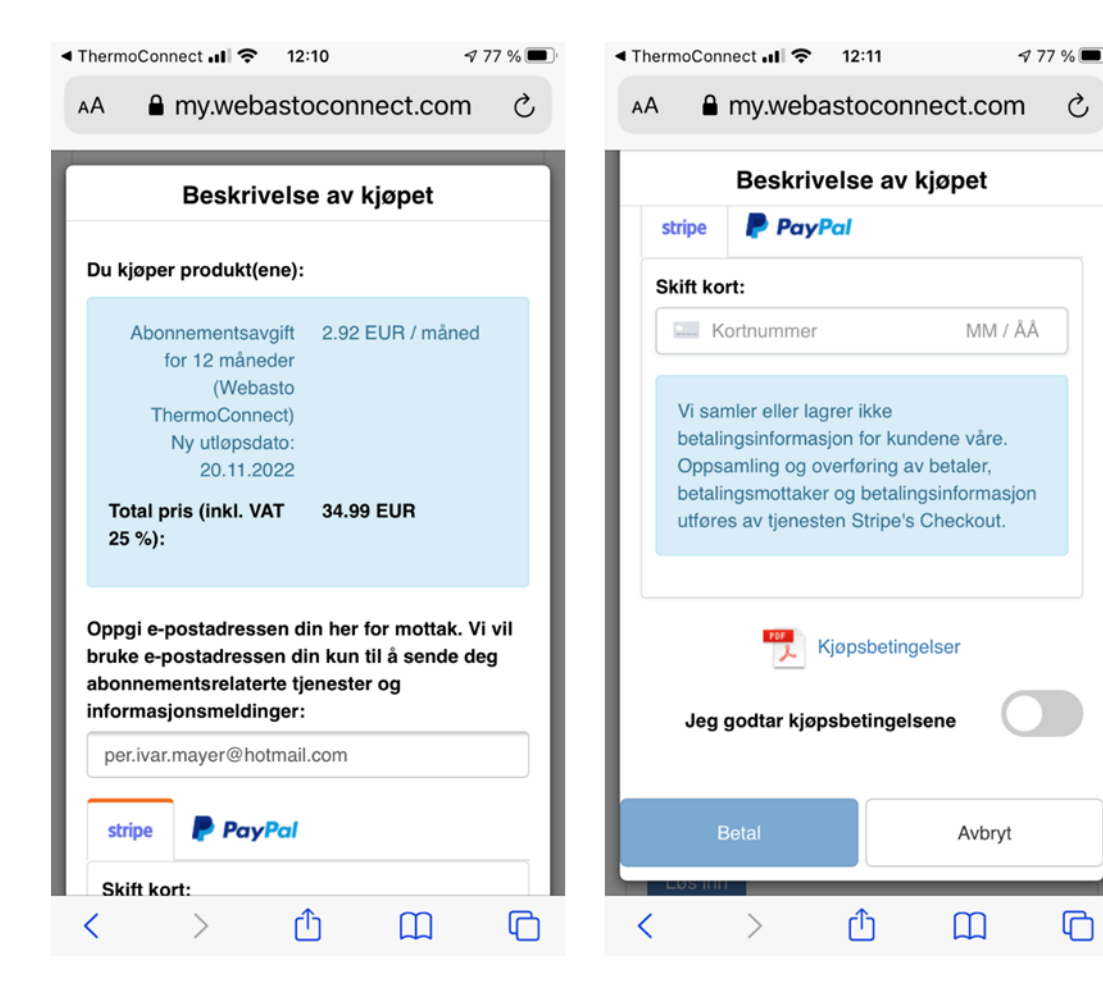

 $\mathcal{C}$ 

 $\Box$ 

- Du vil få oversikt av ditt kjøp. Sjekk/Legg inn din epostadresse, skroll ned og legg inn kredittkort nummer og bekreft «kjøpsbetingelsene»
- Klikk på «Betal» og følg videre anvisninger.